# REDCap Healthy Volunteer TMS Data Entry

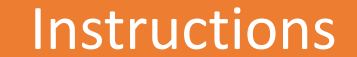

# Log into REDCap

- Click on the TMS Project for your site
	- Window should look like the image on right
- Click on Record Status Dashboard to add a new TMS operator, as well as upload or review TMS data sets:
	- You may also click on Add/Edit Records

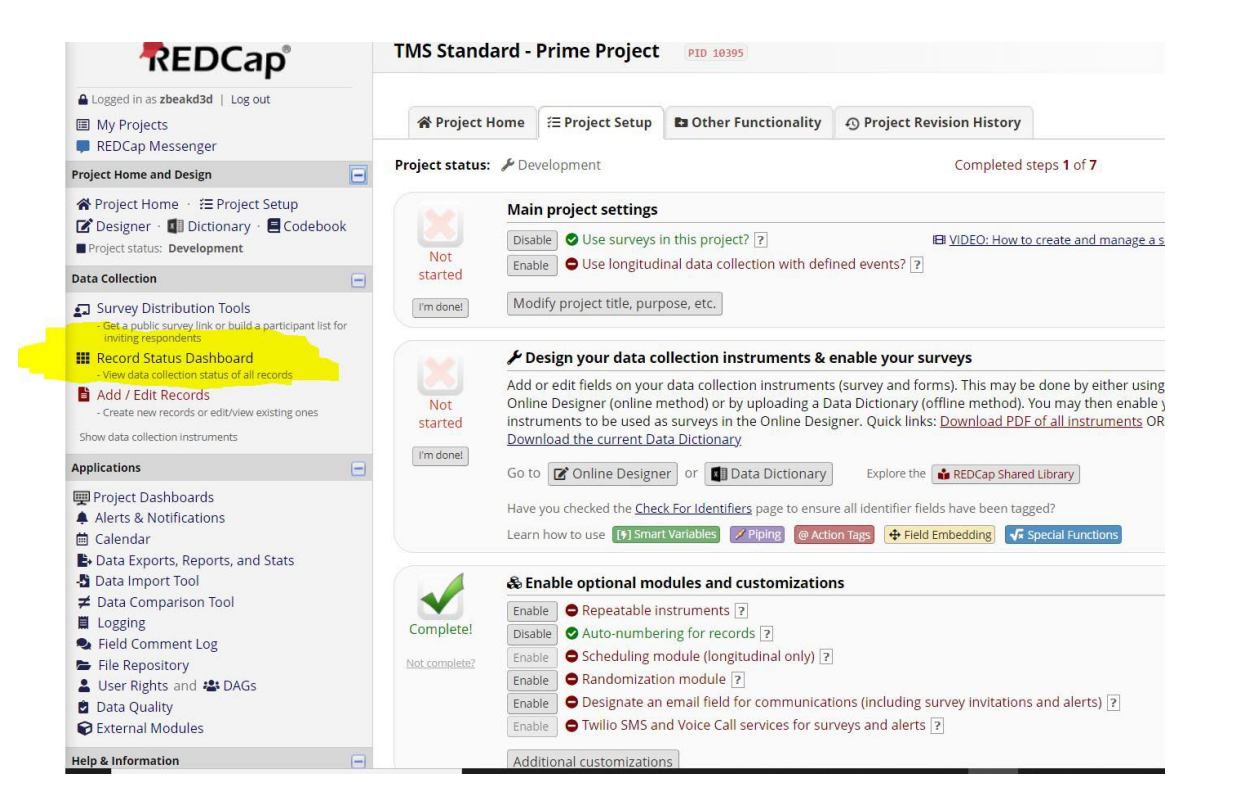

# Add new TMS operator

- In the Record Status Dashboard the last name of the TMS operator is listed as a record ID
	- Each TMS operator will each have only 1 record ID
	- Click on the open circles to add data from TMS sessions
- To add a new TMS operator click "add new record"

### **NET Record Status Dashboard (all records)**

**ok** 

Displayed below is a table listing all existing records/responses and their status for every data collection instrument (and if longitudinal, for every event). You may click any of the colored buttons the table to open a new tab/window in your browser to view that record on that particular data collection instrument. Please note that if your form-level user privileges are restricted for certain d collection instruments, you will only be able to view those instruments, and if you belong to a Data Access Group, you will only be able to view records that belong to your group.

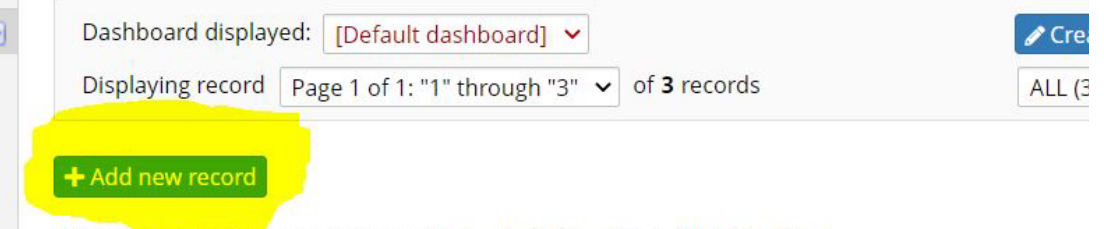

**Displaying:** Instrument status only | Lock status only | All status types

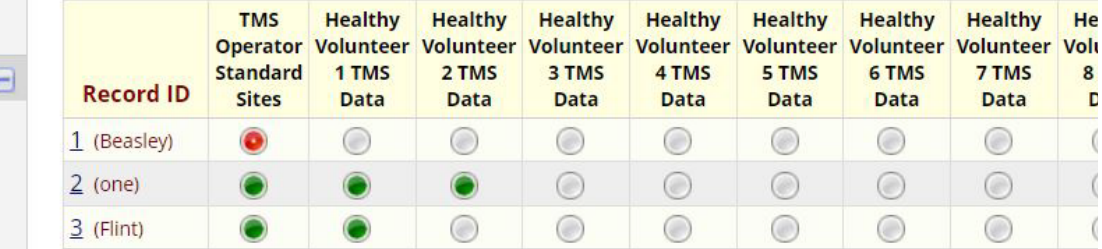

### TMS operator form

• Adding a new record will populate the TMS Operator data window. Adding the last name will populate the record ID on the record home page.

tord:

 $\blacksquare$ 

- Once the TMS operator form is filled out, change the status to "complete".
- Select save and move to next form.

#### **TMS Operator Standard Sites** Editing existing Record ID 1 (Beasley) **Record ID** To rename the record, see the record action drop-down at top of the Record Home Page. **First Name TMS Operator** H) Kalli \* must provide value **Last Name TMS Operator** Beasley \* must provide value  $\Box$  Nurse  $\Box$  Occupational therapist **TMS operator title**  $\Box$  Physician This is the study personnel holding TMS coil  $\Box$  Physiotherapist \* must provide value Other **Other title Study Coordinator Form Status** Complete? Complete v Save & ... Save & Exit Form -- Cancel --Delete data for THIS FORM only NOTE: To delete the entire record (all forms/events), see the record action drop-down at top of the Record Home Page

### TMS Data Form

- Information from each practical TMS training session should be entered onto a separate TMS data form
- Answers from the source document should be used to complete the TMS data form
- Ensure you upload a picture of the electrode placement and the EMG file containing all TMS traces
- You can leave comments or questions for the TMS team in the comments box.
- **Select "complete" to alert the TMS team to review that TMS data set.**

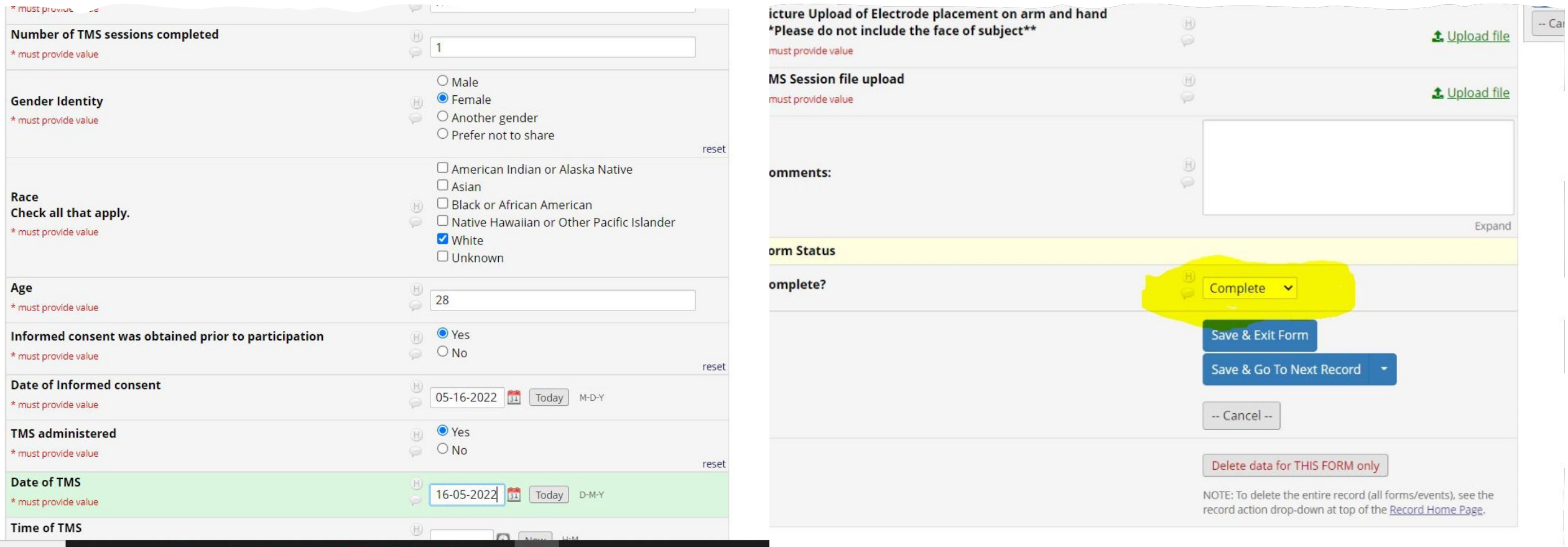

#### **REDCap**

A Logged in as zbeakd3d | Log out

**图 My Projects** 

REDCap Messenger

**Project Home and Design** <sup>→</sup> Project Home → 三 Project Setup

■ Designer · ■ Dictionary · ■ Codebook Project status: Development

#### **Data Collection**

Survey Distribution Tools - Get a public survey link or build a participant list for inviting respondents

Select other record

**III** Record Status Dashboard

- View data collection status of all records Add / Edit Records
- Create new records or edit/view existing ones
- **ID** Record ID 1 (Beasley)

**Applications** 

Project Dashboards

A Alerts & Notifications **茴 Calendar** 

B. Data Exports, Reports, and Stats

Data Import Tool

**≠** Data Comparison Tool

■ Logging

leid Comment Log

File Repository & User Rights and & DAGs

Data Quality

**C** External Modules

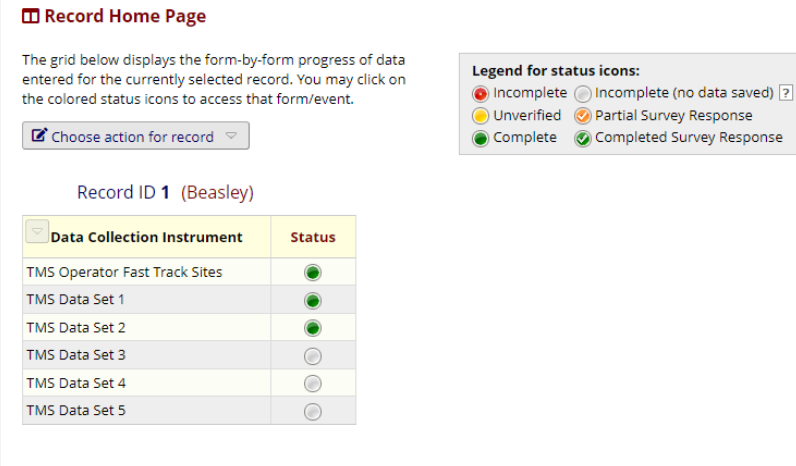

Unverified @ Partial Survey Response

**INIS FASL IFACK - PTIME PTOJECL PID 10396** 

## TMS Training Certification

- To obtain the final official TMS Training Certificate that you will upload into WebDCU:
	- TMS operators at Fast Track Sites need 2 TMS data sets to be approved
	- TMS operators at Standard Track Sites need 5 TMS data sets to be approved
- The training Certificate will be provided by the TMS team to each individual TMS operator upon completion.

### Additional Training & Payment explanation

- Three spaces to upload additional TMS data sets are available to assist each TMS operator during their training
	- These are not mandatory but will help the TMS team troubleshoot any problems that could arise during practical TMS training
	- Additional spaces for TMS data sets can be added for a TMS operator upon request
- Data sets from all TMS sessions should be entered into REDCap for sites to be reimbursed for their healthy volunteers.
	- Each site has been allocated enough funds for up to 40 paid healthy volunteer TMS sessions.
- Healthy volunteers can participate in as many TMS practice sessions as they want but can only be paid for a maximum of 4 sessions totaling \$100 (\$25 per session).
	- There are no safety concerns for healthy volunteer participating in more than one TMS test in a given day.

# Contact Information:

- To Request additional TMS data sets contact:
	- Kalli Beasley: beasleki@ucmail.uc.edu
	- Lisa Mundo: mundokl@ucmail.uc.edu
	- Anthony Rogers: rogersat@ucmail.uc.edu
- REDCap related issues, questions or concerns:
	- Kalli Beasley
	- Anthony Rogers
- TMS related issues, questions or concerns:
	- TMS team: verify.study.tms@gmail.com
	- Cathy Stinear: c.stinear@auckland.ac.nz